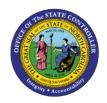

## **PROCEDURE 8B:**

## **ENTERING DIRECT INVOICES WITH TAX**

**AP01** 

Job Aid AP01-8B

The purpose of this job aid is to explain how to enter direct invoices (with tax) in NCAS.

Make sure a completed Control Group Header sheet has been received.

After completing the *Control Document Entry (CDE)* screen and accessing the *Invoice Worksheet 1 (IWS-1T)* screen:

- 1. Type the **invoice number** in the INVOICE NUMBER field.
- 2. Type the **invoice date** in the DATE field. This date is used to determine the payment due date based on the payment terms code.
- 3. Type the vendor short name@ in the VENDOR SHORT NM field and press ENTER.
  - a. When accessing the *Vendor Setup (VSL)* screen, choose the appropriate vendor. Type **R** in the ACTIVITY field and press **ENTER** to *return* to the *IWS-1T* screen.
- 4. If any messages display, read the messages and press **ENTER** to override the messages and continue entering the invoice.
- 5. Type the **county code** in the COUNTY CODE field.
- 6. Verify that the appropriate payment terms have defaulted into the TERMS CODE field. Update this field if necessary.
  - a. The *Payment Terms Code List (PTL)* screen can be accessed to obtain a list of payment terms and their corresponding codes. Type **BACK** in the NEXT FUNCTION field and press **ENTER** to return to the *IWS-1T* screen.
- 7. To add a remit message to the check, access the *Remit Message List (RML)* screen by typing **RML** in the NEXT FUNCTION field and pressing **ENTER** (or enter the message directly on the *IWS-1T* screen and press **ENTER**. Then skip to Step 11.)
- 8. Type the paying entity (XXPT) in the PAY ENTITY field and press ENTER to review the remit message.
- 9. Once you have located the appropriate message on the *RML* screen, type **R** in the NEXT FUNCTION field and press **ENTER** to *return* to the *IWS-IT* screen.
- 10. Type the three-character code that corresponds to the message in the first REMIT MSG field.
- 11. At the 0001 line, type the **first line total amount** in the AMOUNT/PERCENT field to indicate the amount of the first line of the invoice.
- 12. Type the **company number** in the CO field.
- 13. Type the account number in the ACCOUNT field.

- 14. Type the center number in the CENTER field.
- 15. If no tax is prorated against this line, type **N** in the T field (part of the FTAD field) to indicate that a portion of the total tax is not to be expensed.
  - a. If there is only one line of expense, proceed to the next step. For more than one line of expense, repeat Steps 10 through 14 and then proceed with Step 15.
- 16. If there is a **NO** in the 99 field, you must override the NO with the applicable 1099 code.
- 17. Type TNL in the NEXT FUNCTION field and press ENTER to access the 1099 Codes List (TNL) screen.
- 18. Press **ENTER** to view the 1099 codes. Scroll down to locate the correct 1099 code to process the invoice line.
- 19. Type **R** in the NEXT FUNCTION field and press **ENTER** to *return* to the *Invoice Worksheet 1 (IWS-IT)* screen.
- 20. Type the 1099 code over the NO in the 99 field of the invoice line.
- 21. Type the **sales tax value** in the second blank space of the SALES TAX/VAT field to identify the tax amount to be posted to the General Ledger for the entire invoice.
- 22. Type the total invoice amount in the GROSS AMOUNT field.
- 23. Type **NEXT** or **N** in the REQUEST field and press **ENTER** to balance the document.